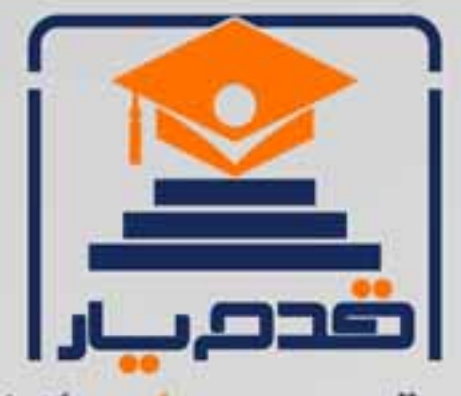

قدم به قدم، همراه دانشجو... WWW.GhadamYar.Com جامع ترین و بهروزترین پرتال دانشجویی کشور (پرتال دانش) با ارائه خدمات <mark>رایگان</mark>، تحصیلی، آموزشی، رفاهی، شغلی و. برای دانشجویان ۱) راهنمای ارتقاء تحصیلی. (کاردانی به کارشناسی، کارشناسی به ارشد و ارشد به دکتری) ۲) ارائه سوالات کنکور مقاطع مختلف سالهای گذشته، همراه پاسخ، به صورت رایگان ۳)معرفی روشهای مقاله و پایاننامه نویسی و ارائه پکیجهای آموزشی مربوطه ۴)معرفی منابع و کتب مرتبط با کنکورهای تحصیلی (کاردانی تا دکتری) ۵) معرفی آموزشگاهها و مراکز مشاوره تحصیلی معتبر ۶)ارائه جزوات و منابع رایگان مرتبط با رشتههای تحصیلی ۷) راهنمای آزمون های حقوقی به همراه دفترچه سوالات سالهای گذشته ( رایگان ) ۸) راهنمای آزمون های نظام مهندسی به همراه دفترچه سوالات سالهای گذشته ( رایگان ) ۹) آخرین اخبار دانشجویی، در همه مقاطع، از خبرگزاری های پربازدید ۱۰)معرفی مراکز ورزشی، تفریحی و فروشگاههای دارای تخفیف دانشجویی ۱۱)معرفی همایشها، کنفرانسها و نمایشگاههای ویژه دانشجویی ١٢)ارائه اطلاعات مربوط به بورسيه و تحصيل در خارج و معرفي شركتهاي معتبر مربوطه ۱۳)معرفی مسائل و قوانین مربوط به سربازی، معافیت تحصیلی و امریه ۱۴)ارائه خدمات خاص ویژه دانشجویان خارجی ۱۵)معرفی انواع بیمههای دانشجویی دارای تخفیف ۱۶)صفحه ويژه نقل و انتقالات دانشجويي 回転练的最低处理 ۱۷)صفحه ویژه ارائه شغل های پاره وقت، اخبار استخدامی ۱۸)معرفی خوابگاههای دانشجویی معتبر **TAXX** ۱۹)دانلود رایگان نرم افزار و اپلیکیشن های تخصصی و… ۲۰)ارائه راهکارهای کارآفرینی، استارت آپ و... ۲۱)معرفی مراکز تایپ، ترجمه، پرینت، صحافی و ... به صورت آنلاین es al ۲۲)راهنمای خریدآنلاین ارزی و معرفی شرکت های مطرح  $(55)$ 

WWW.GhadamYar.Org

 $Q.911.9.71.1$ 

**MARTINE** 

WWW.GhadamYar.Ir

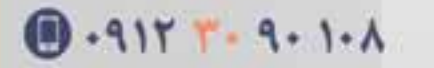

WWW.PortaleDanesh.com

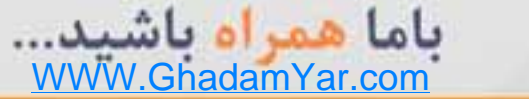

 -راهنمای استفاده ازپروکوئس

**1**

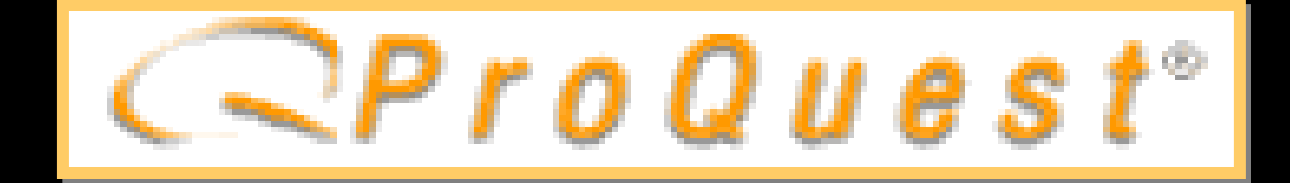

قى<br>قى بانک اطلاعا تهيه: احمد عباسي

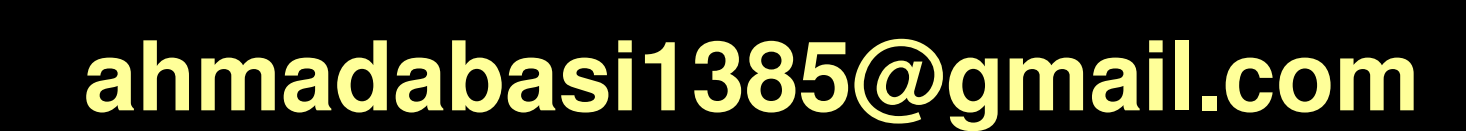

**c.2003 - DLSU How to Use ProQuest**

يروكوئست جيسه

- بانک اطلاعاتی اینترنتی که توسط سیستم کتابداران پایگاه DLSU به اشتراک نهاده است.
	- شامل 25 بانک اطلاعاتی که مهمترین آن عبارتند از:
		- علوم اجتماعی
			- مخابرات
		- صنعت و تجارت
			- هنر
		- علوم انسانی
		- فصلنامه های مذهبی • منافع عمومي

• آموزشهای فنی و شغلی • علوم کلی و کاربردی • تجارت • كامپيوتر

' حسابداری

c.2003 - DLSU How to Use ProQuest

منابع پروکونست شامل: • خلاصه و متن کامل پایان نامه ها و رساله ها • متن كامل مقالات • تصاوير عکس مطالب به صورت pdf

c.2003 - DLSU How to Use ProQuest

راه دسترسی به سایت پروکوئست

**U** به صورت مستقیم به سایت پروکوئست

4

c.2003 - DLSU How to Use ProQuest

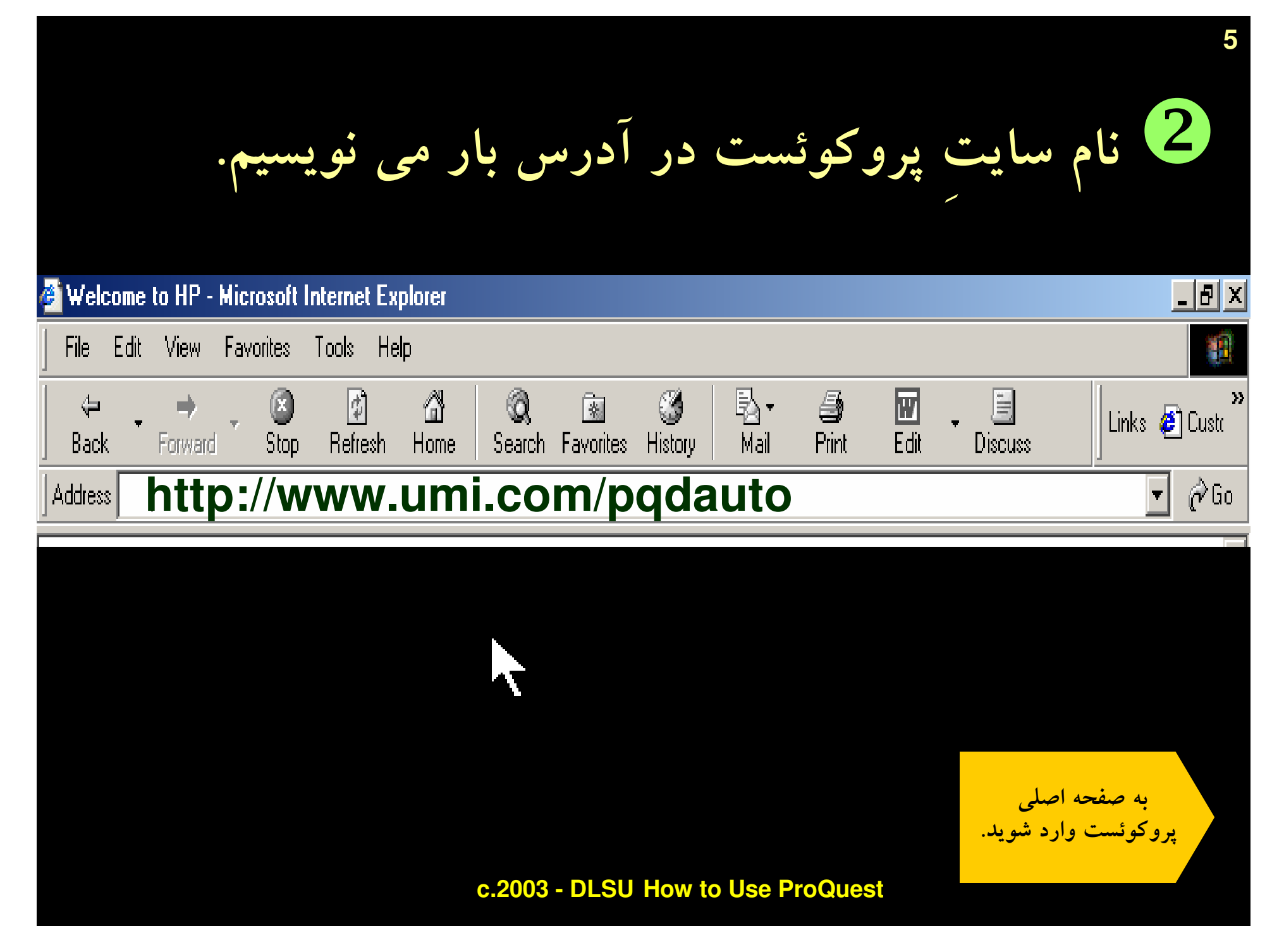

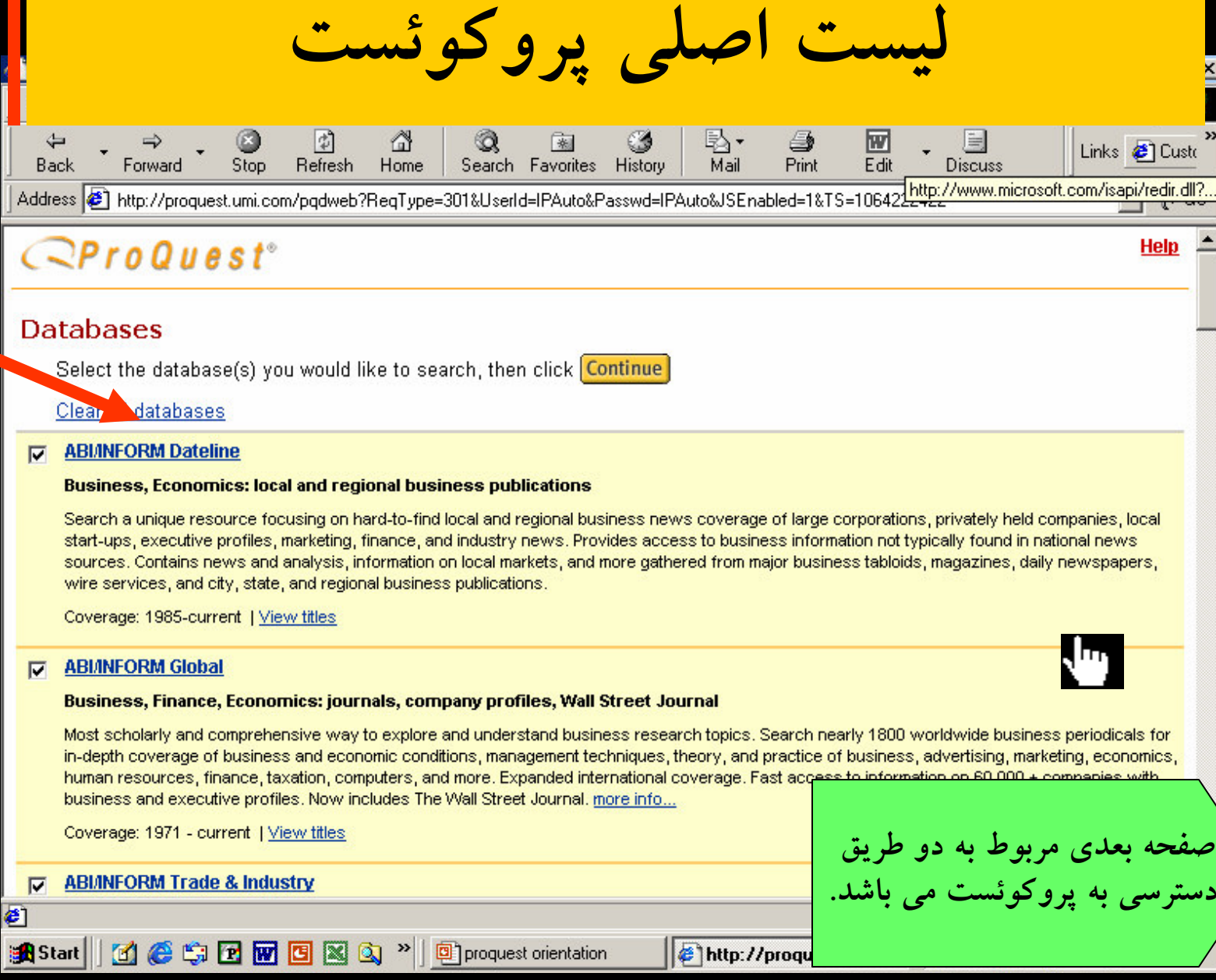

### c.2003 - DLSU How to Use ProQuest

#### WWW.GhadamYar.com

 $\rightarrow$ 

**Help** 

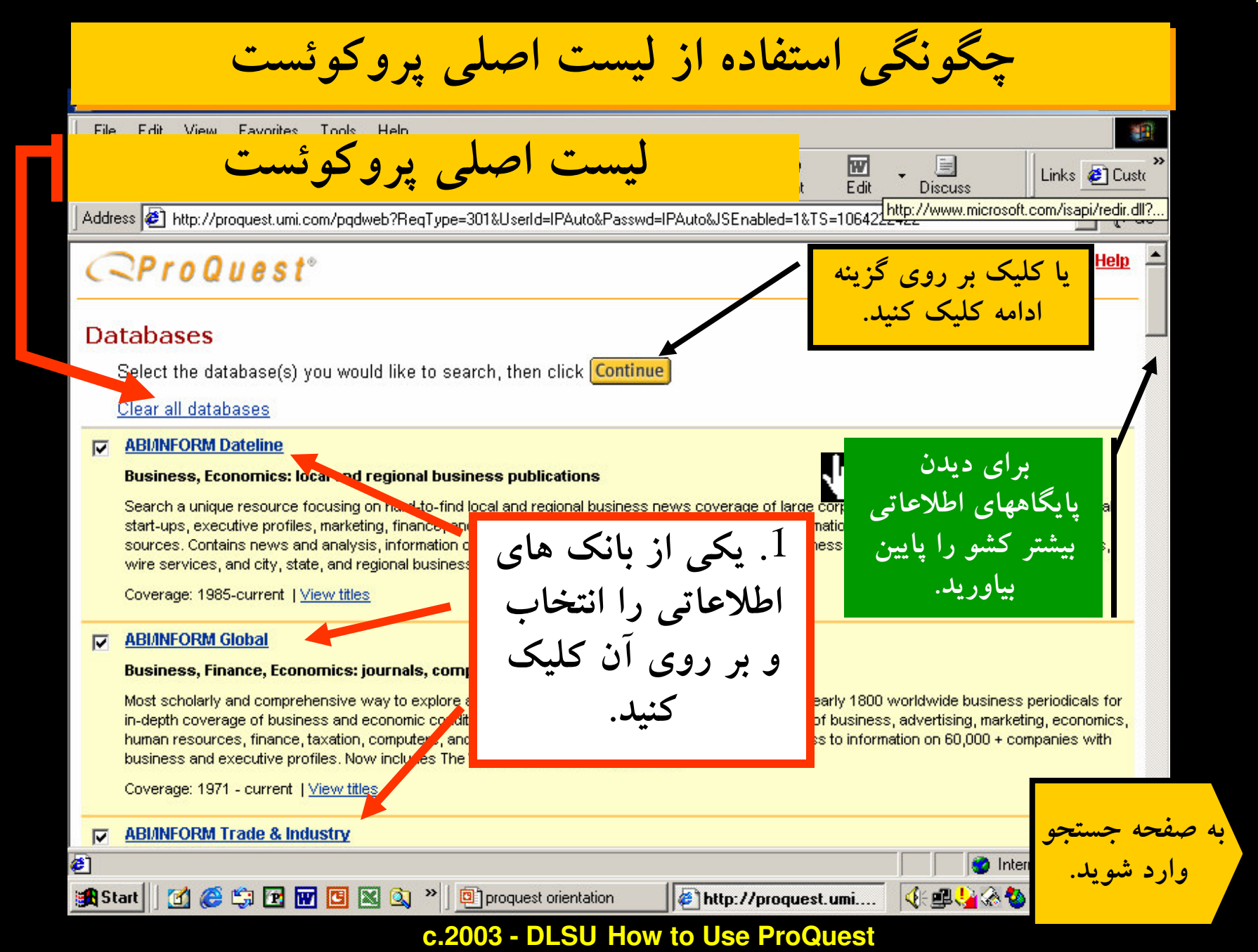

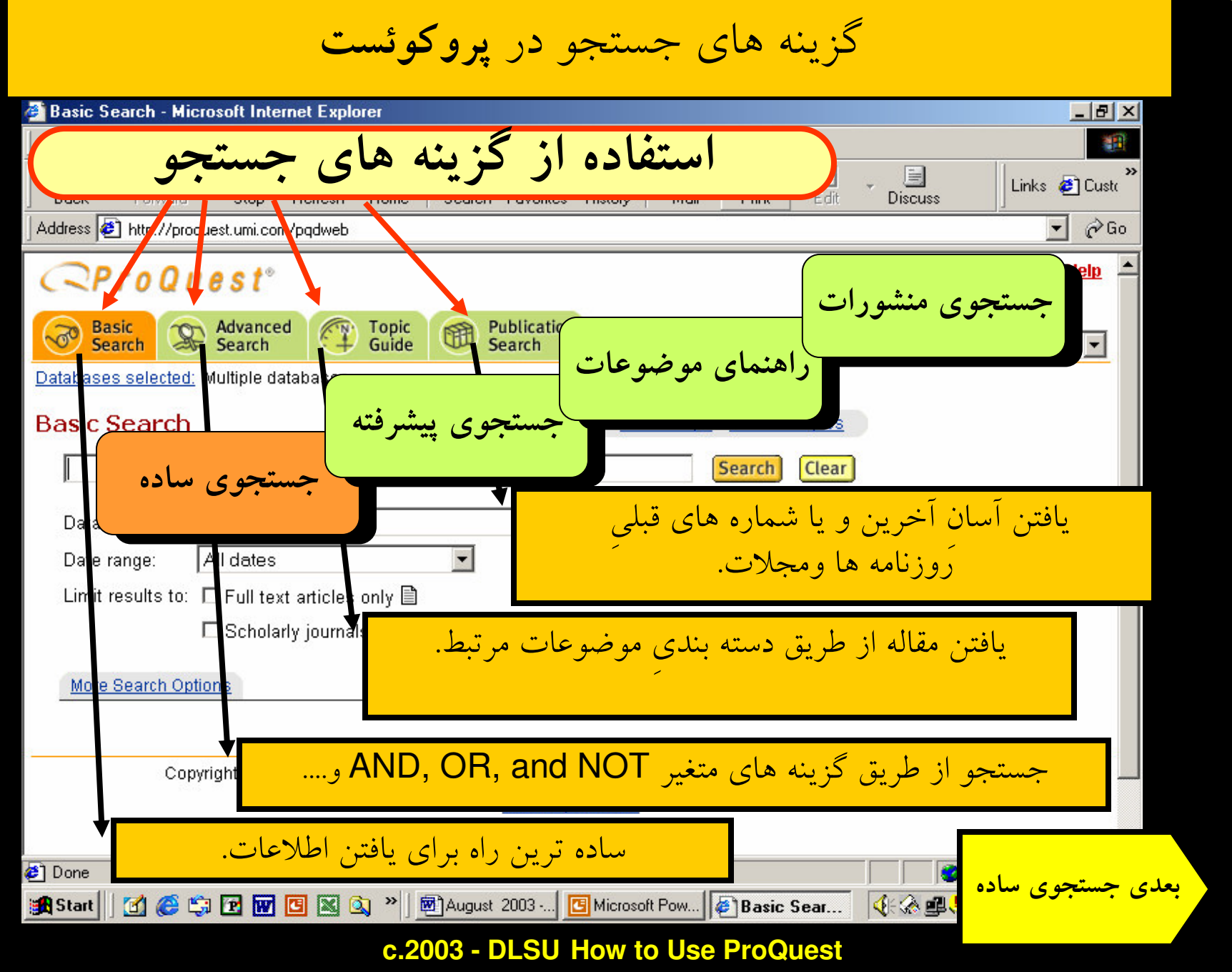

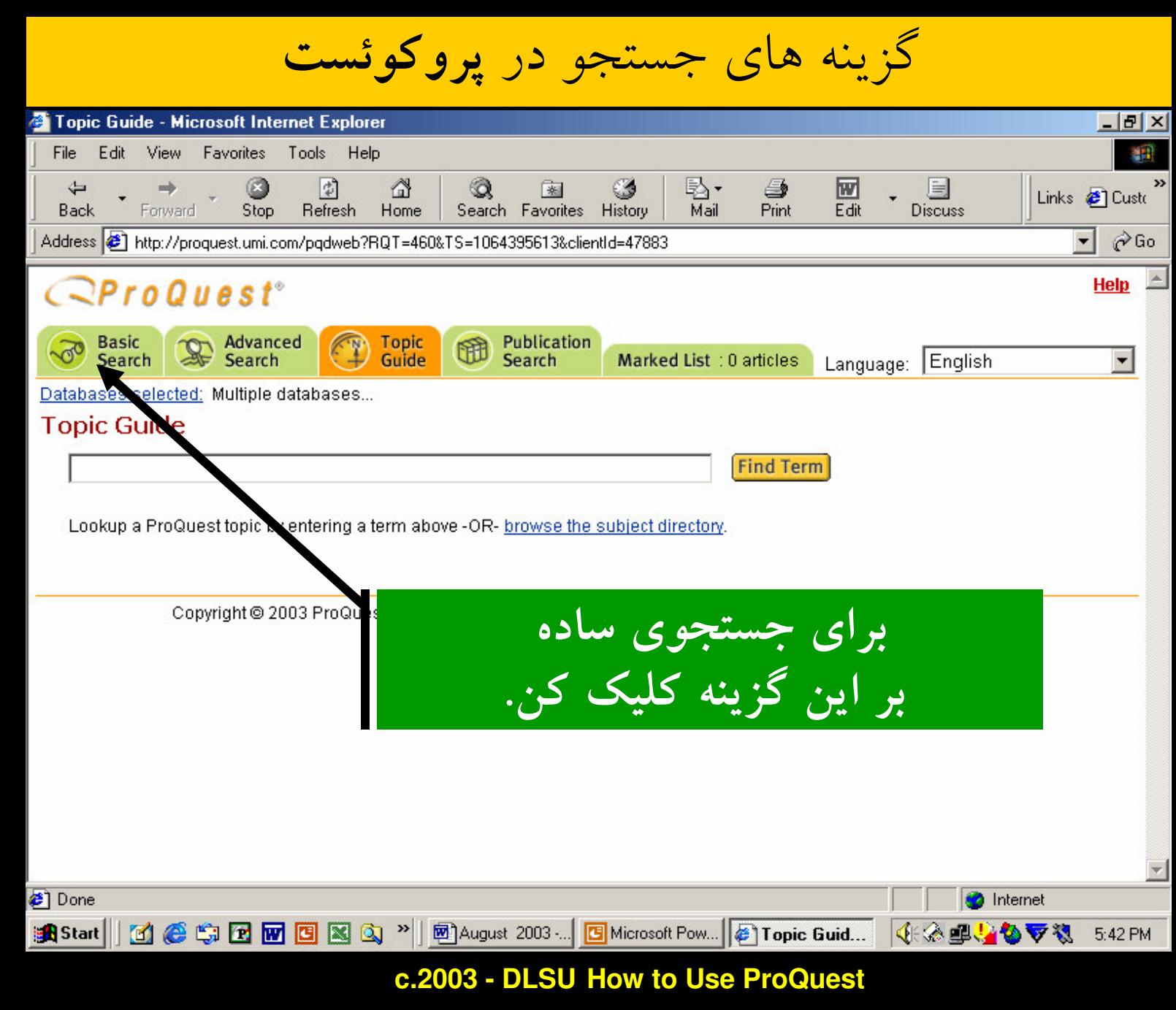

9

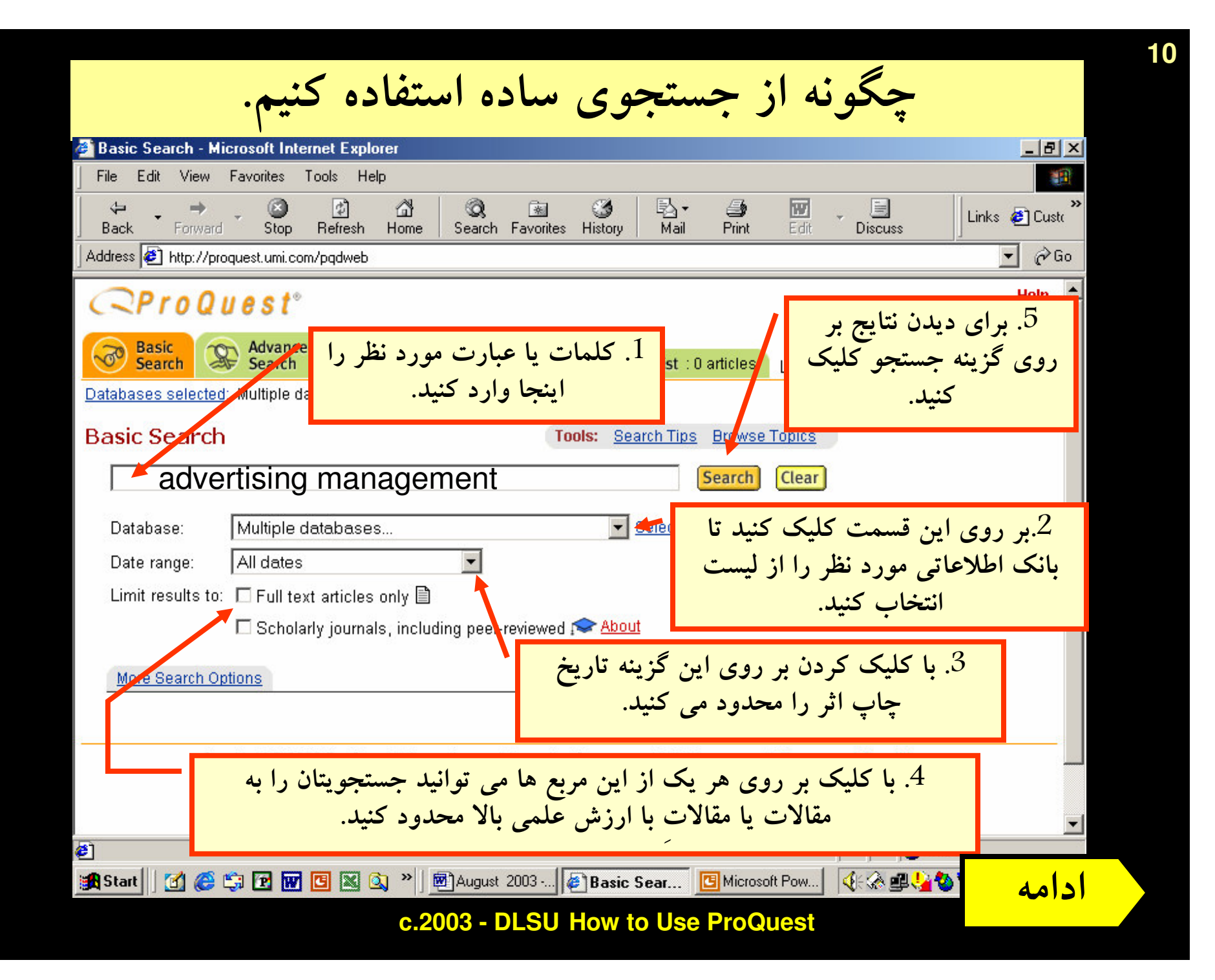

WWW.GhadamYar.com

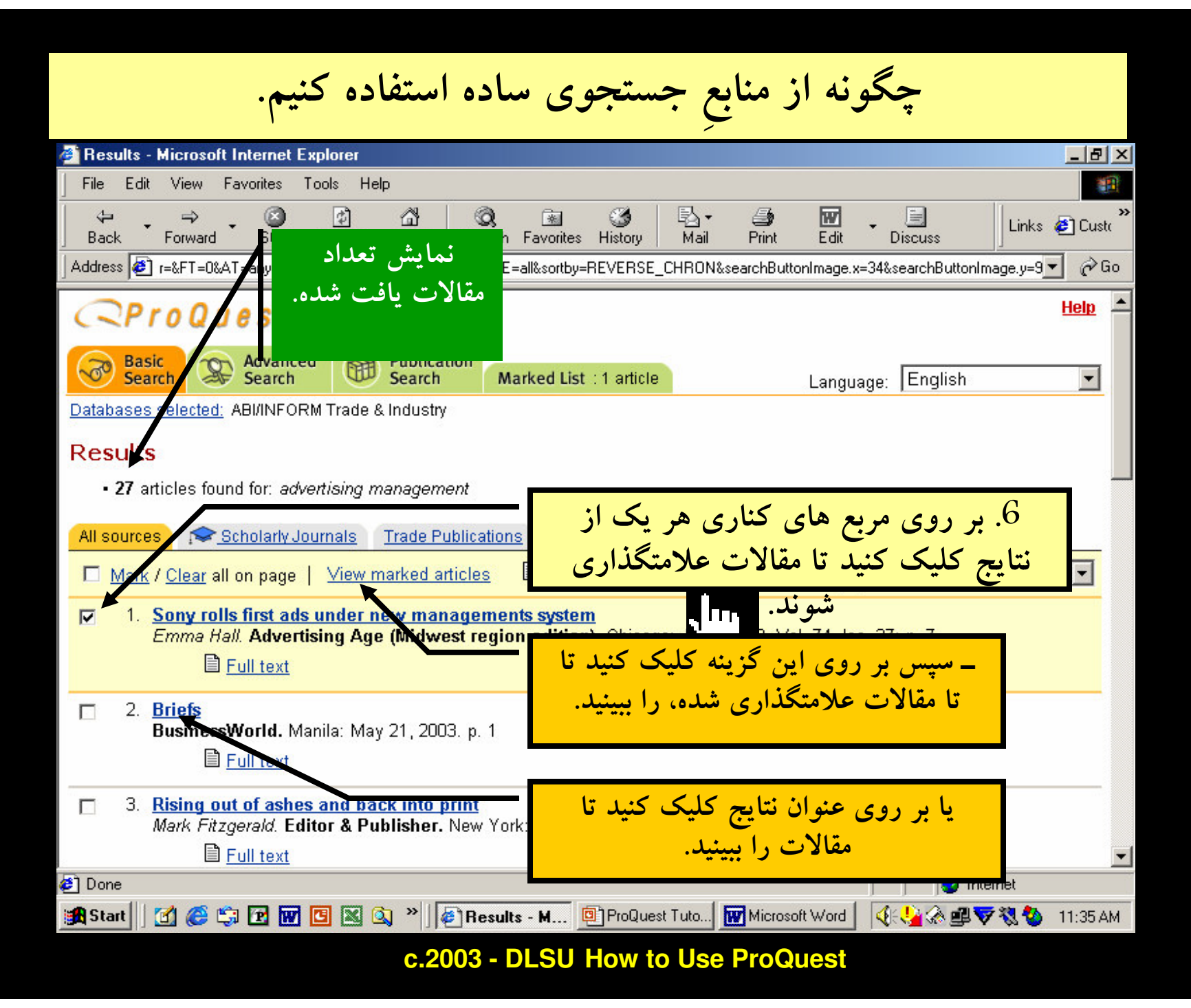

11

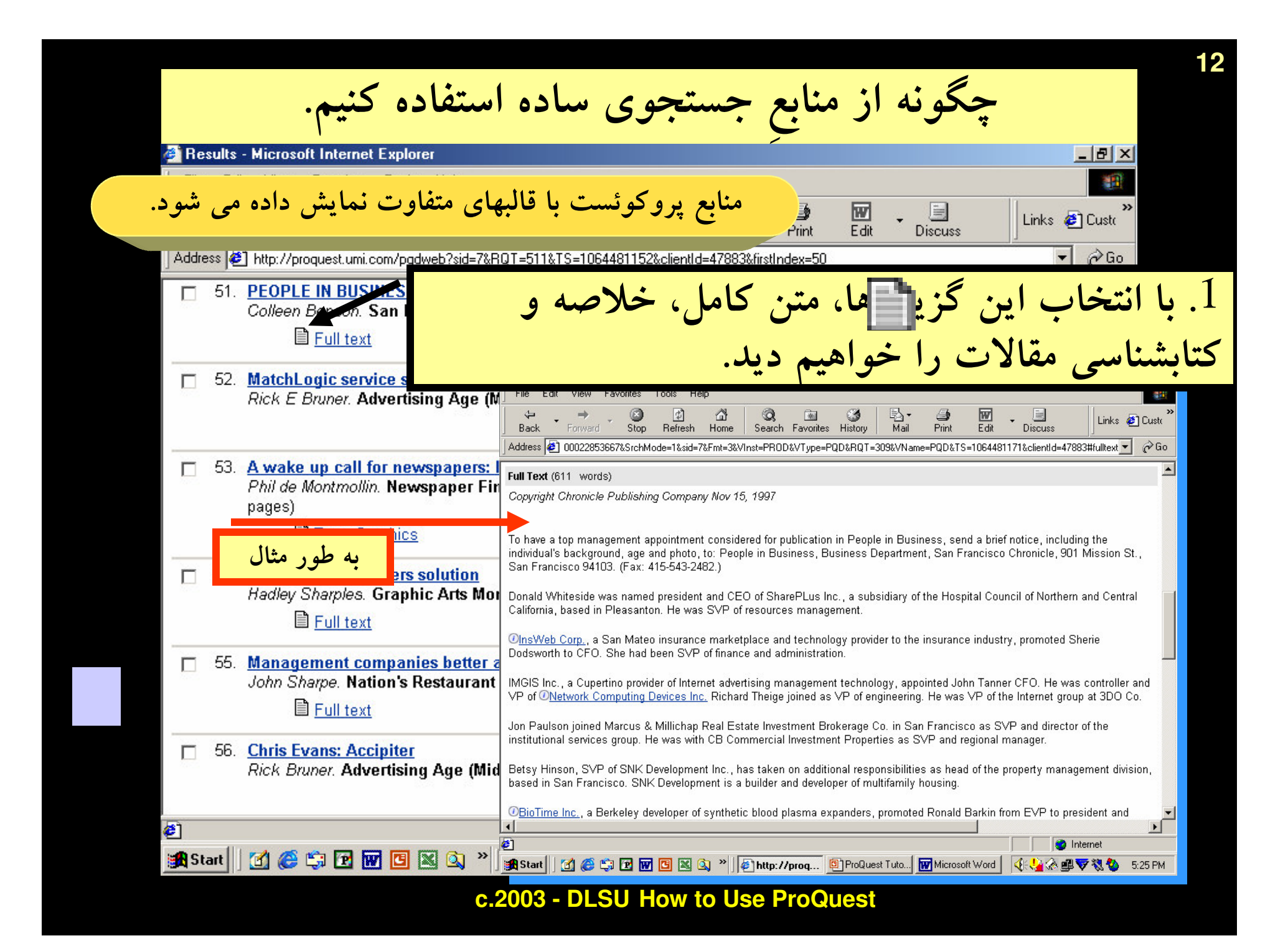

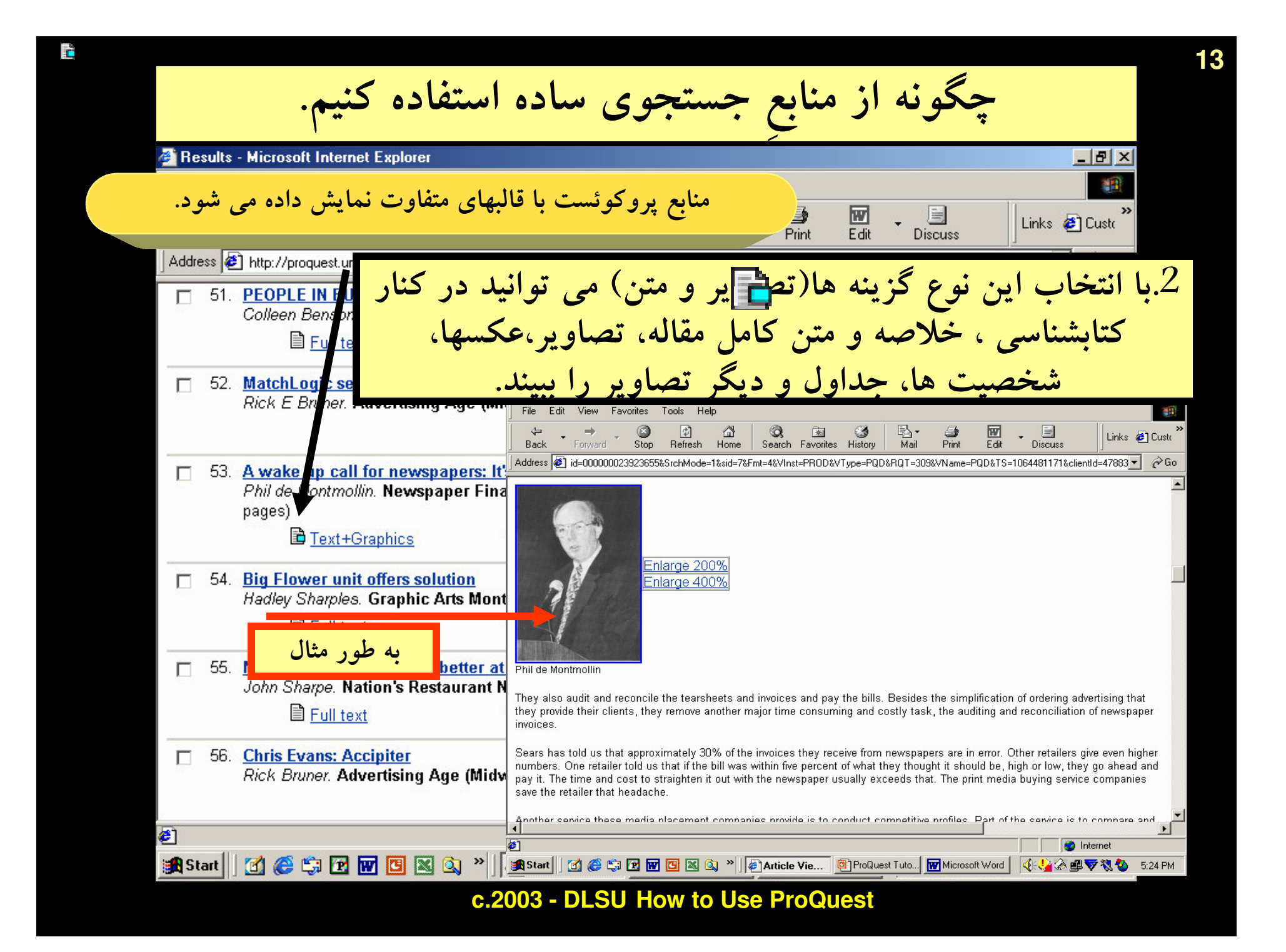

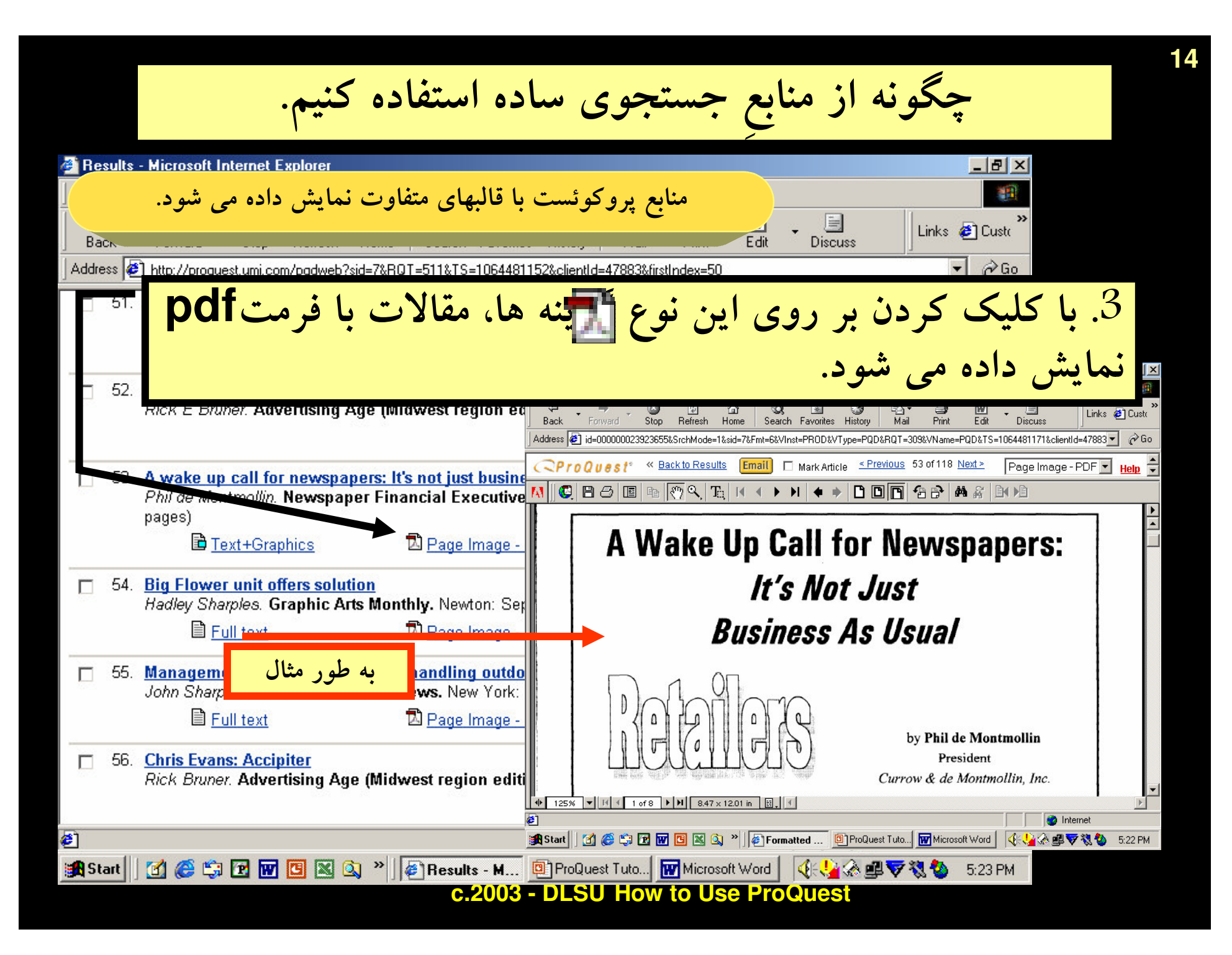

15 چگونه از منابع جستجوی ساده استفاده کنیم.  $|$  $\sigma$  $|$  $\times$ Article View - Microsoft Internet Explorer File Edit View 翻 丽 s)  $=$  $\Leftrightarrow$ Links <sup>2</sup> Custo Edit **Discuss** Bay وقتی که مقاله را یافتید، می توانید. ne=PQD&TS=1064455896&clientId=47883 - $\partial$  Go Addr Help  $\triangle$ Advanced Publication **Basic Topic** 田 Language: English Search Guide Search Marked List : 1 article Search Databases selected: Multiple databases... **Article View** « Back to Results **Publisher Information** کشو را پایین بکشید تا همه Print Emai **B** Abstract, **B** Full Text  $\nabla$  Mark Article مقاله را مطالعه كنيد. Emma Hall. Advertisi یا بر روی این گزینه کلیک کنید تا مقاله برایتان ایمیل شود. » Jump to full text Subjects با کلیک بر روی این گزینه، مقاله چاب می شود. Classification Codes 9000 Short article Locations: Europi Fallon Worldwide (NAICS: 541810), Sony Europe (NAICS: 334290, 334220, 334310) Companies: Author(s): Emma Hall Article types: News **Publication title:** Advartising Ago. (Midwast rogion adition). Chieseo: Jul 7, 2002 J/ol. 74, Ise, 27: no. 7 جستجوى يبشرفته  $\bullet$ **O** Inten **1 6 % R M B & 3** <sup>»</sup>  $\epsilon$  Article Vie... **B** ProQuest Tuto... M Microsoft Word IGSAS **B** Start c.2003 - DLSU How to Use ProQuest

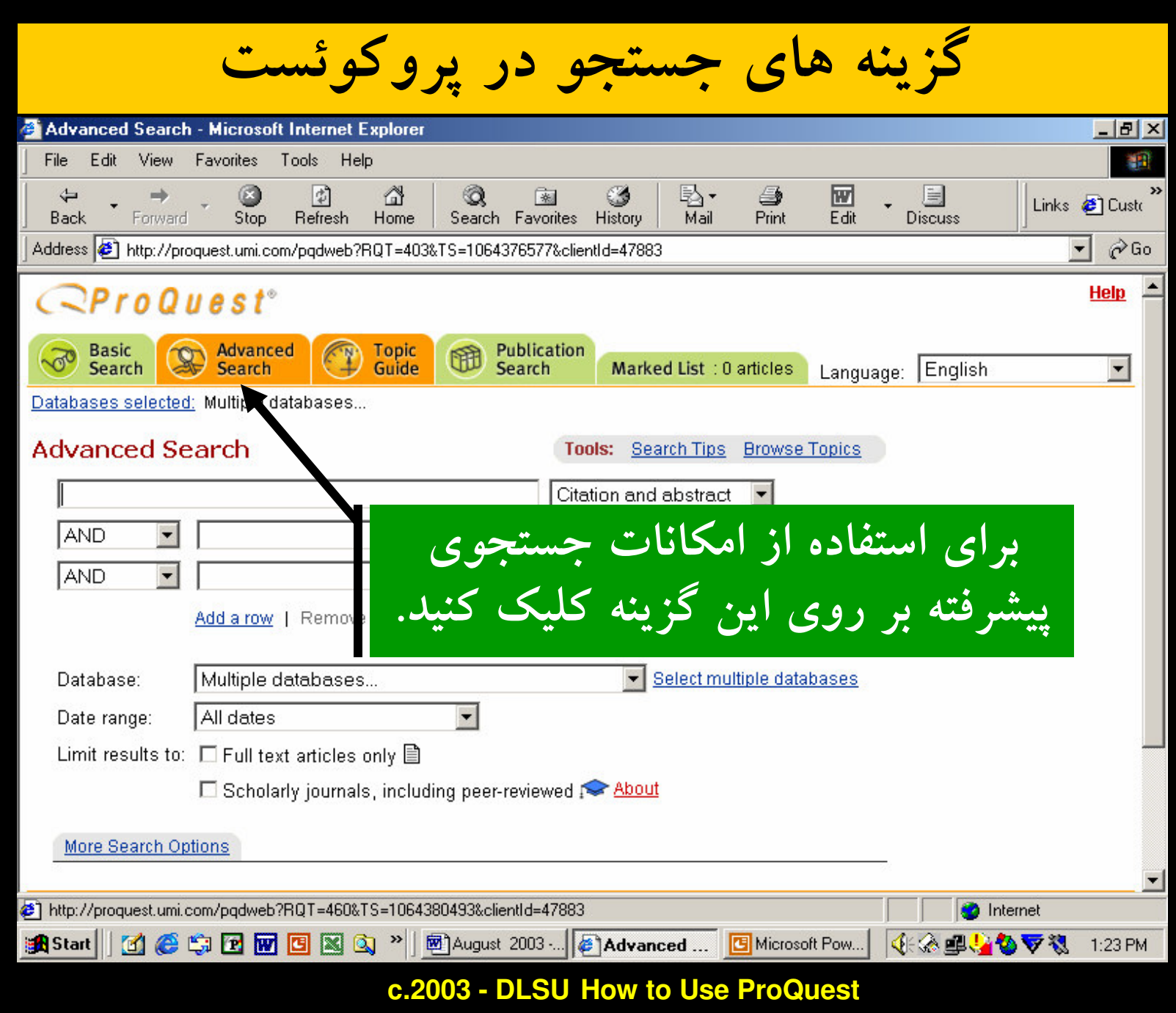

16

17 چگونه از جستجوی پیشرفته استفاده کنیه View Favorites File Edit Tools Help 同 A Ø 喝·  $\bigoplus$ w  $\Leftrightarrow$  $\circ$ ಂ | 来 圓 Links <sup>2</sup> Custo Discuss  $Fdr$ Forward Stop Refresh Home Search Favorites History  $\overline{\mathsf{M}}$ ail Print Back Address <sup>3</sup> http://proquest.um/c  $\alpha$  Go 1.كلمات را اينجا  $\mathbf{r}$ 6577&clientId=47883  $C$ ProQue Help وارد کنید. AND, OR, استفاده از گزینه های متغیر Advanced **Zublicati** Topic<br>Guide Basic<br>Search 199 ...., and NOT  $\vert$ Search Databases selected: Multiple databases... 5.بر روی گزینه جستجو کلیک کنید Advanced Search **Tools: Search 7p** تا نتایج جستجو را مشاهده کنید. advertising Citation and Abstra media AND  $\mathbf{r}$ Citation and abstract AND Citation and abstract  $\blacksquare$ Add a row | Remove a row Search **Clear** با انتخاب این علامت  $\blacktriangledown$ می توانید بانک  $2$ اطلاعاتی مورد نظر را انتخاب کنید. Multiple databases...  $\sqrt{\phantom{a}}$  Select Database: All dates Date range:  $3$ . با انتخاب این علامت $\blacktriangledown$  محدوده زمانی چاپ Limit results to:  $\square$  Full text articles only  $\blacksquare$ منابع مورد نظر را در جستجو اعمال کنید. Scholarly journals, including peer-reviewe More Search Option: 4. با کلیک بر روی هر یک از این مربع ها می توانید جستجویتان را http://proquest.umi.com/pqd به مقالات یا مقالات با ارزش علمی بالا محدود کنید. **アも 1:23 PM** 

c.2003 - DLSU How to Use ProQuest

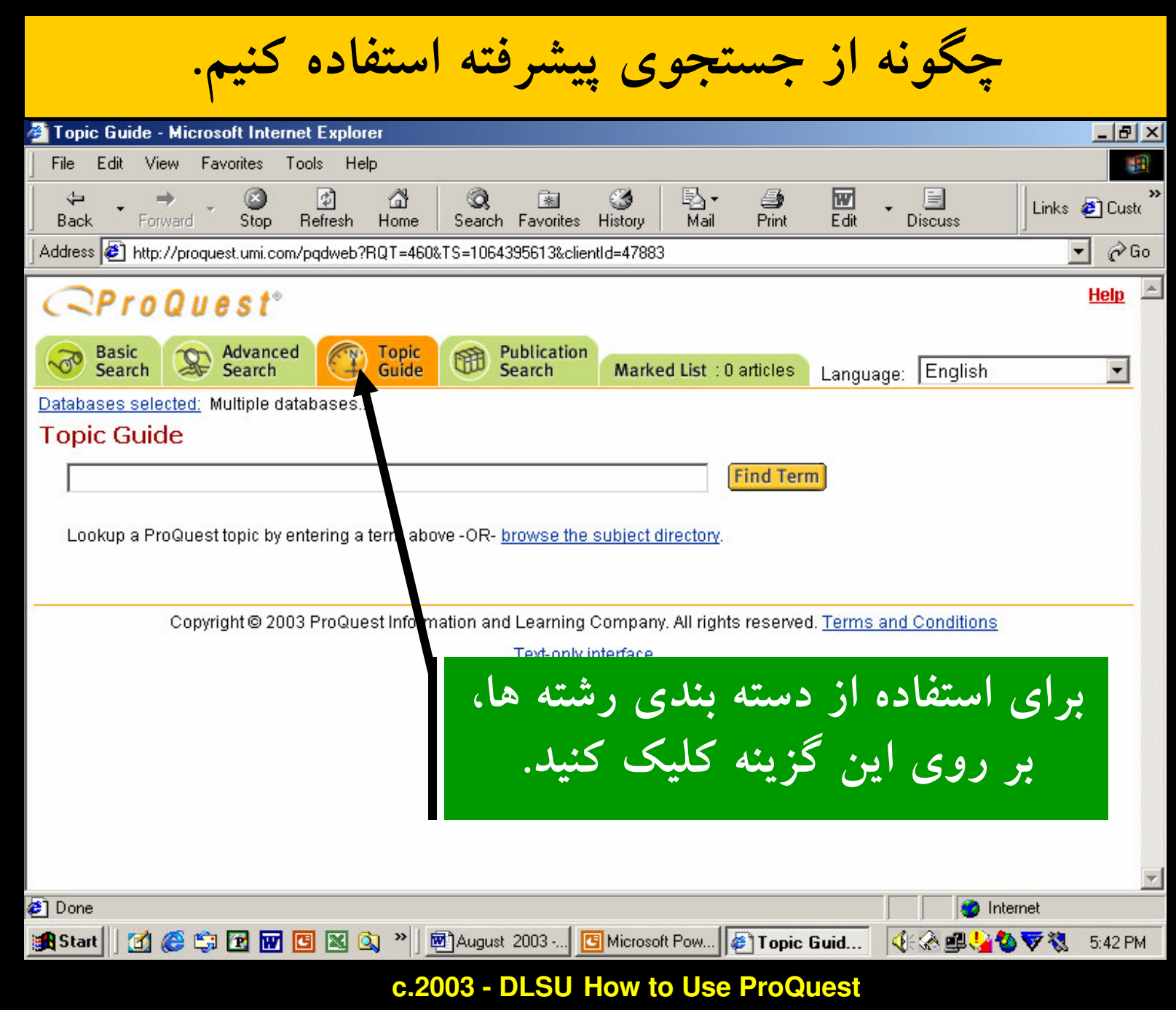

18

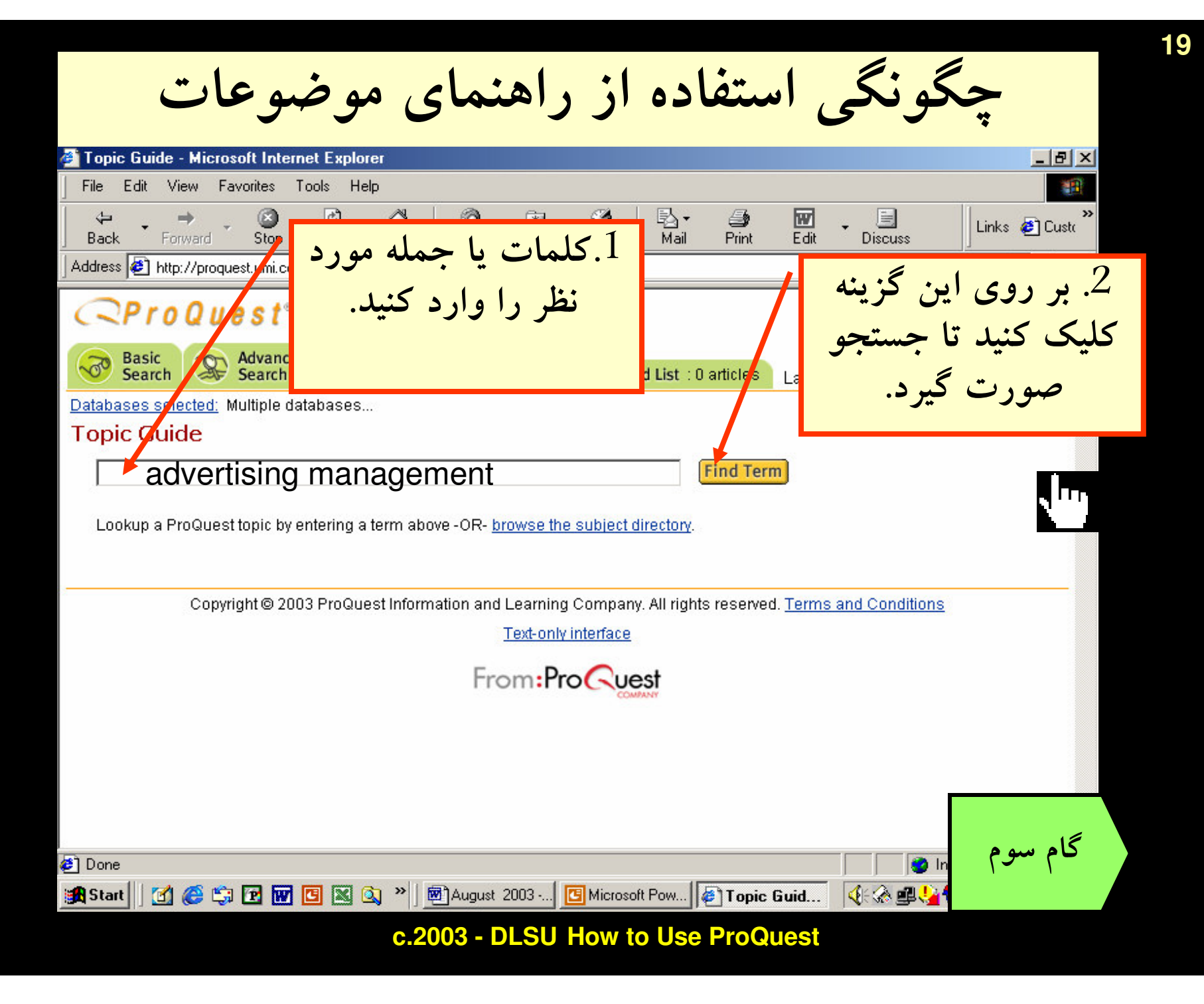

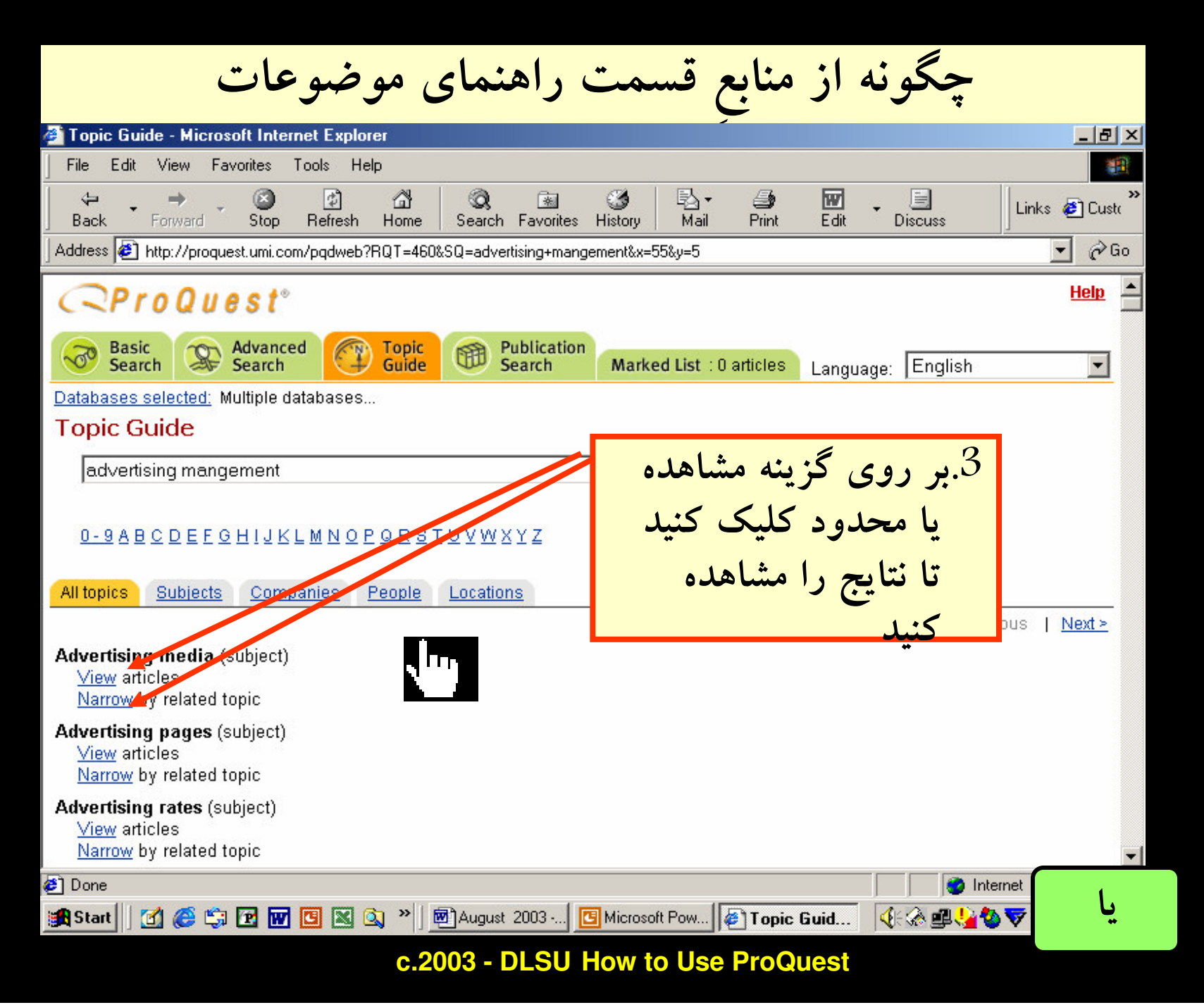

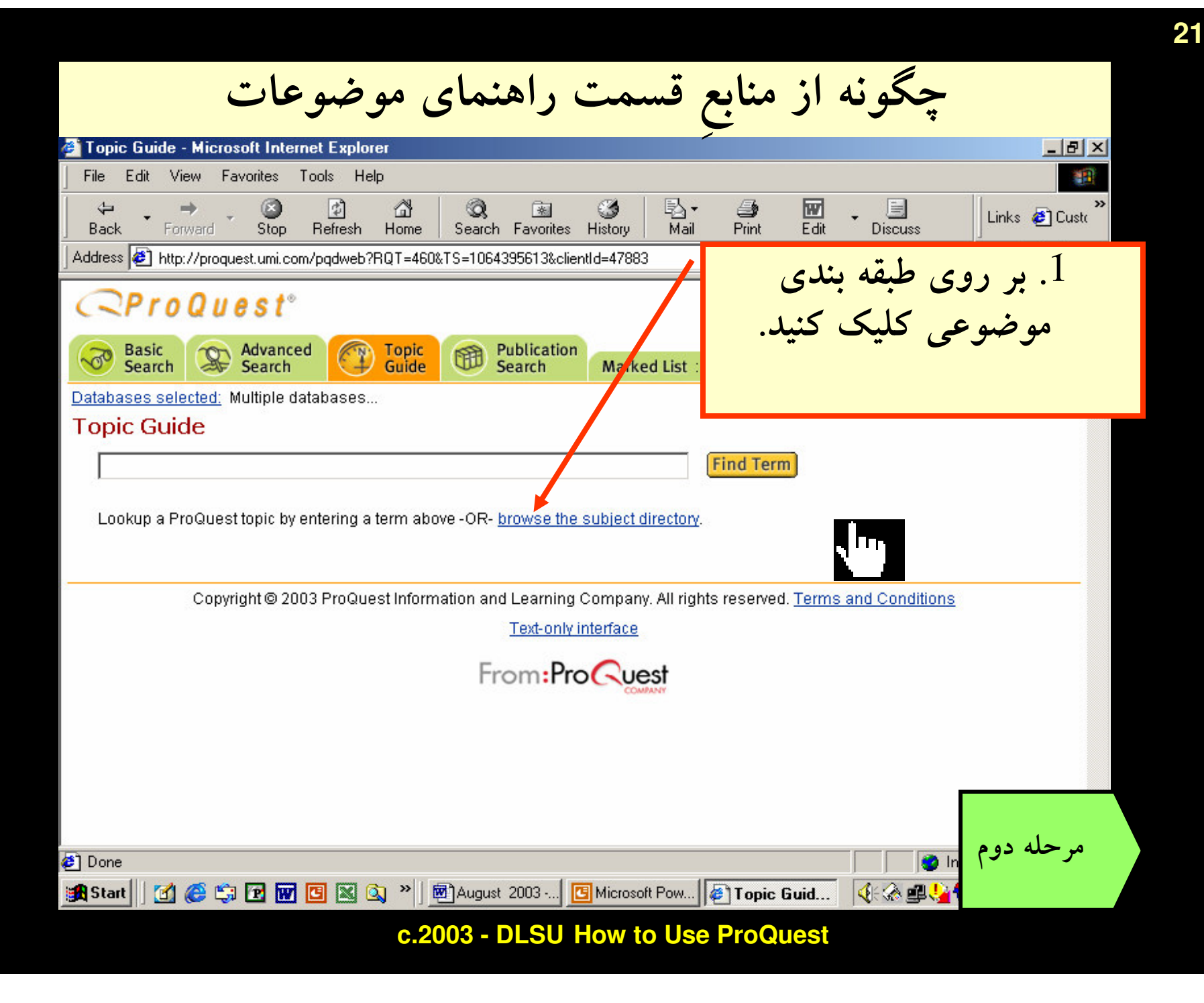

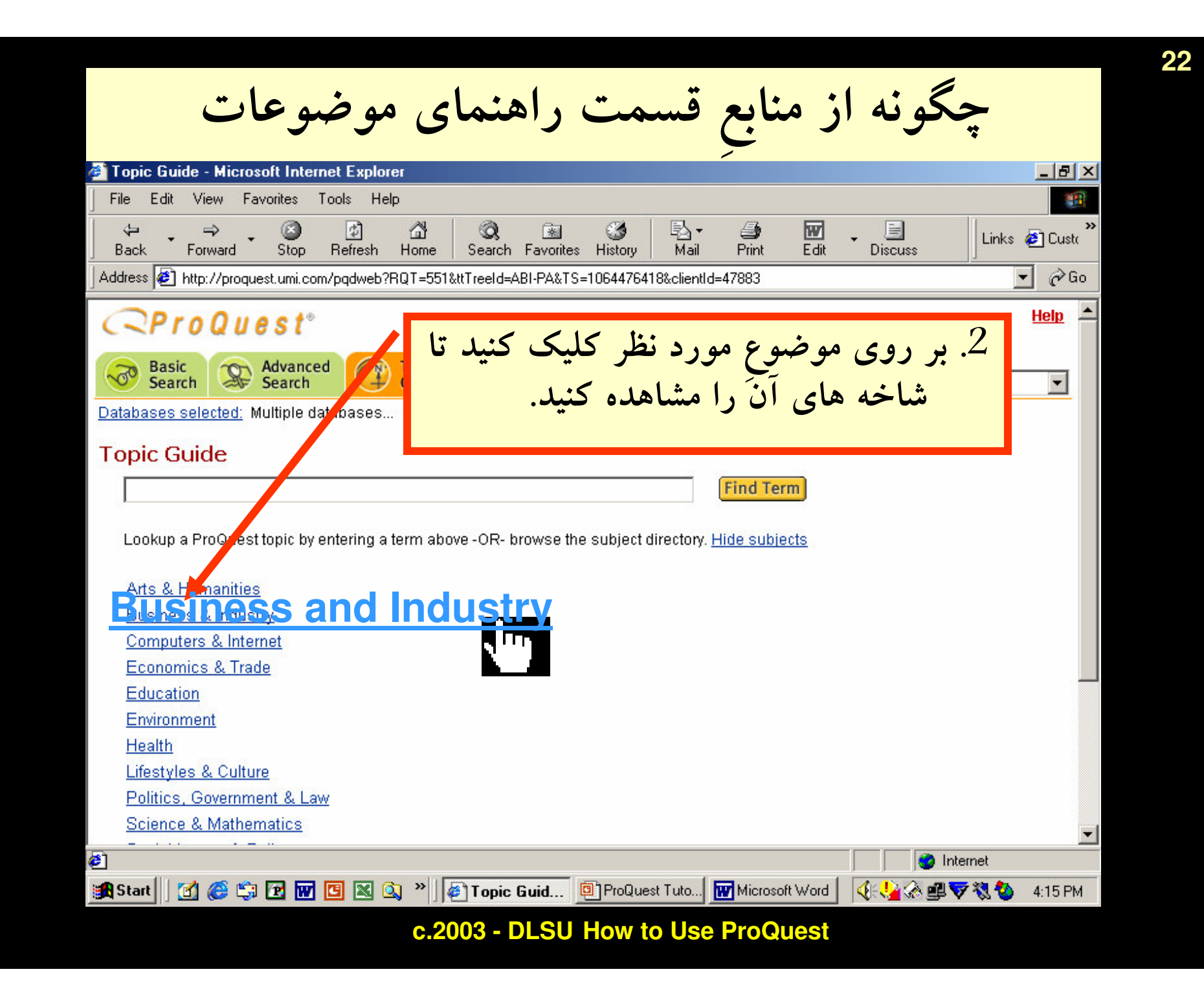

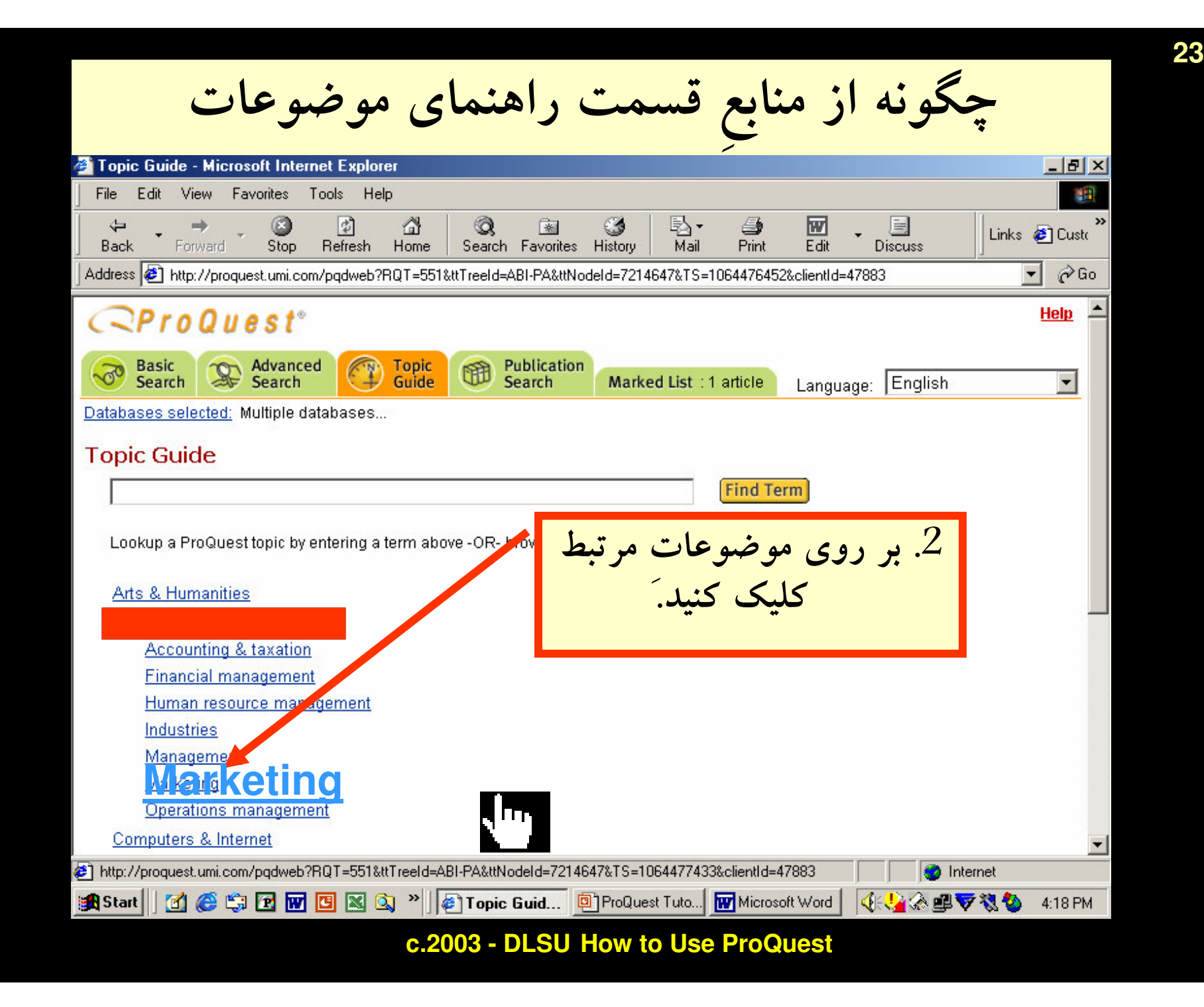

WWW.GhadamYar.com

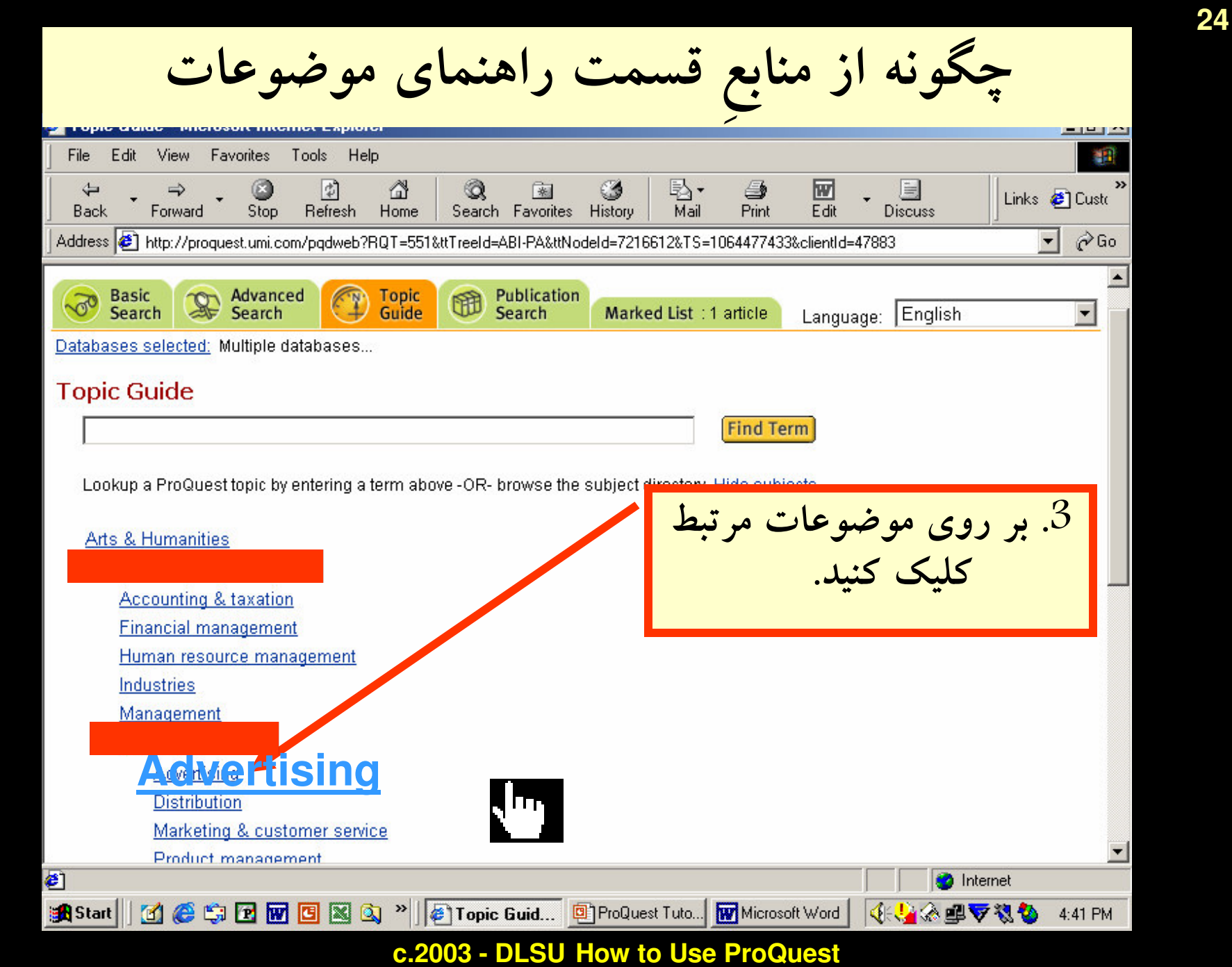

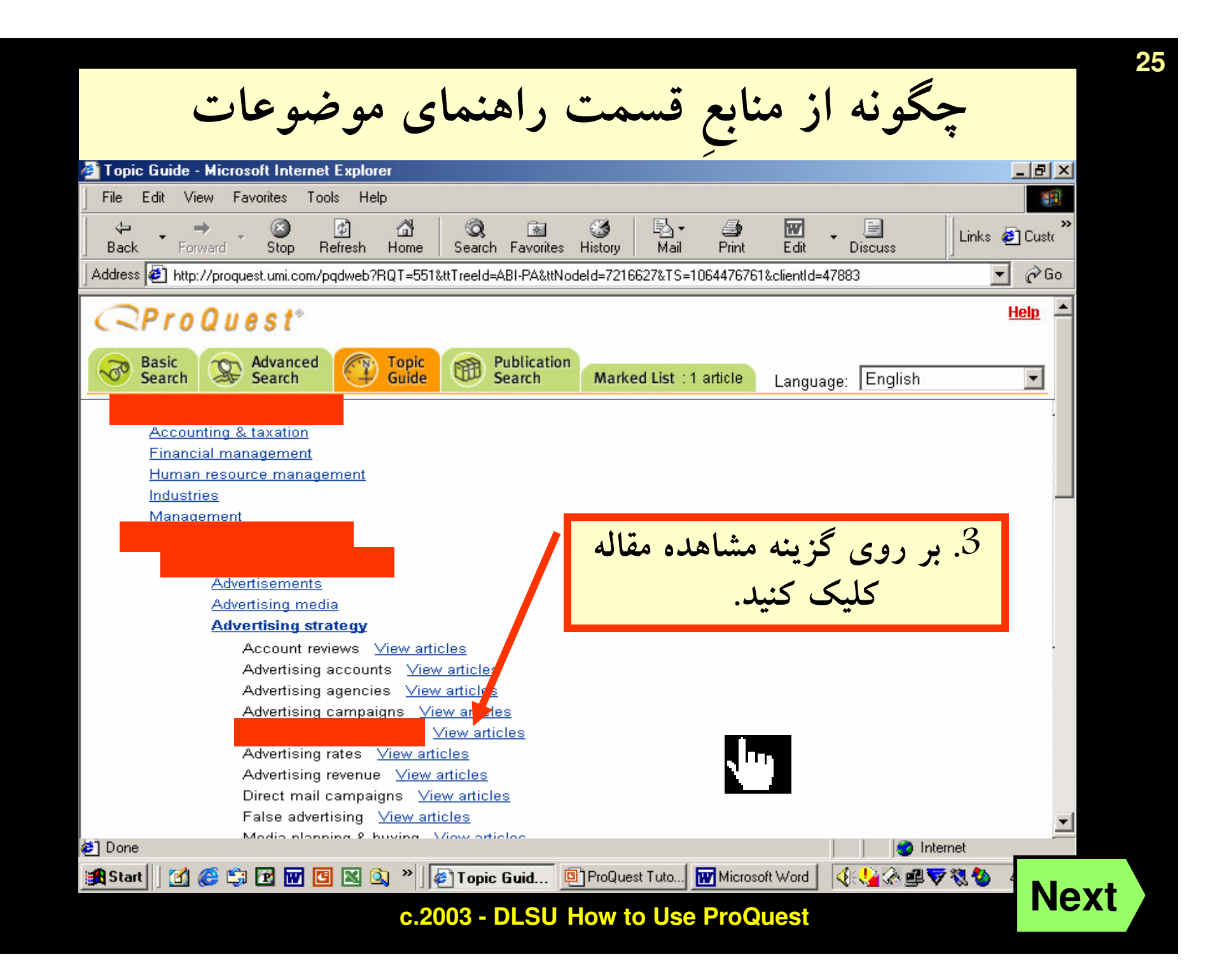

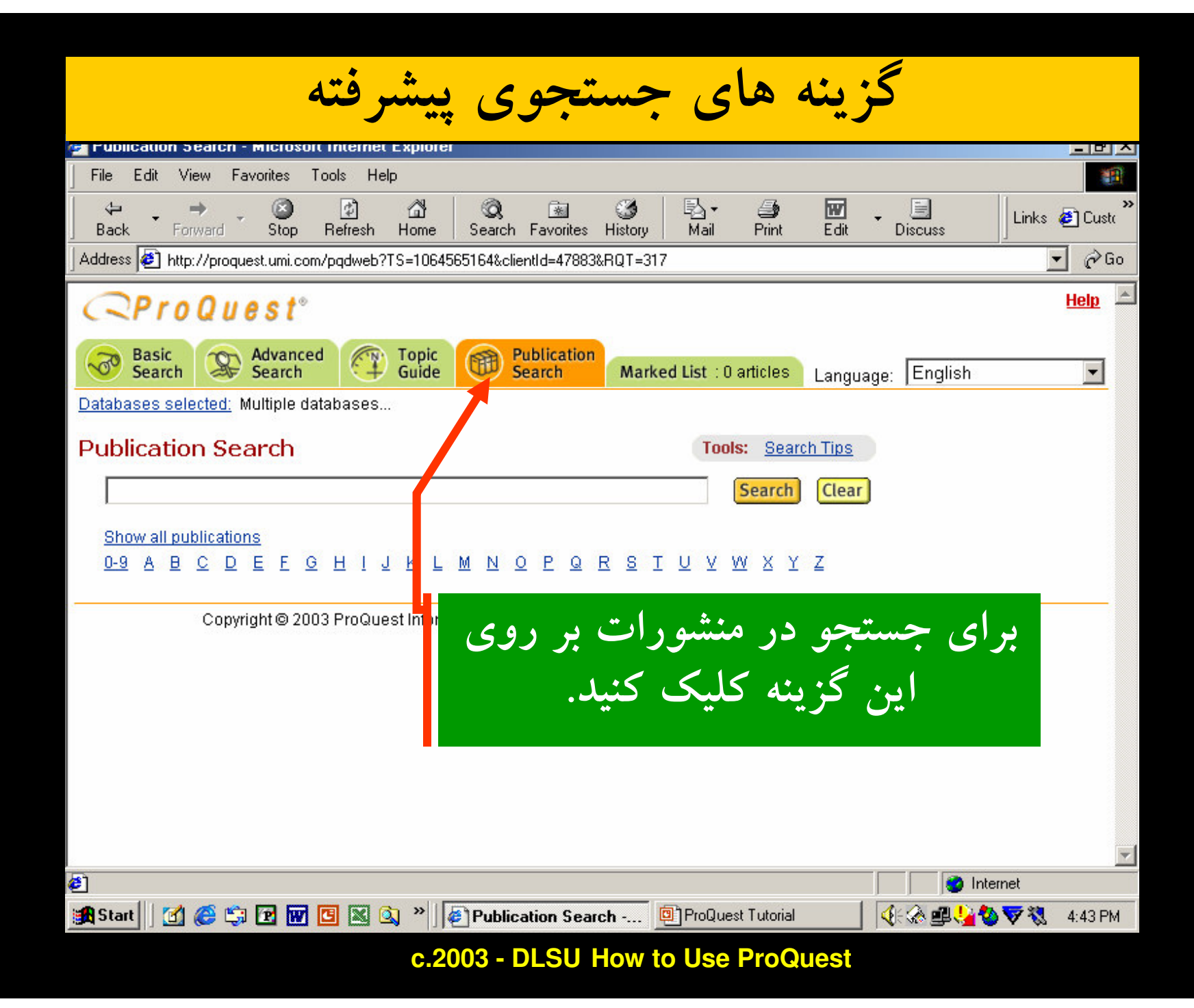

26

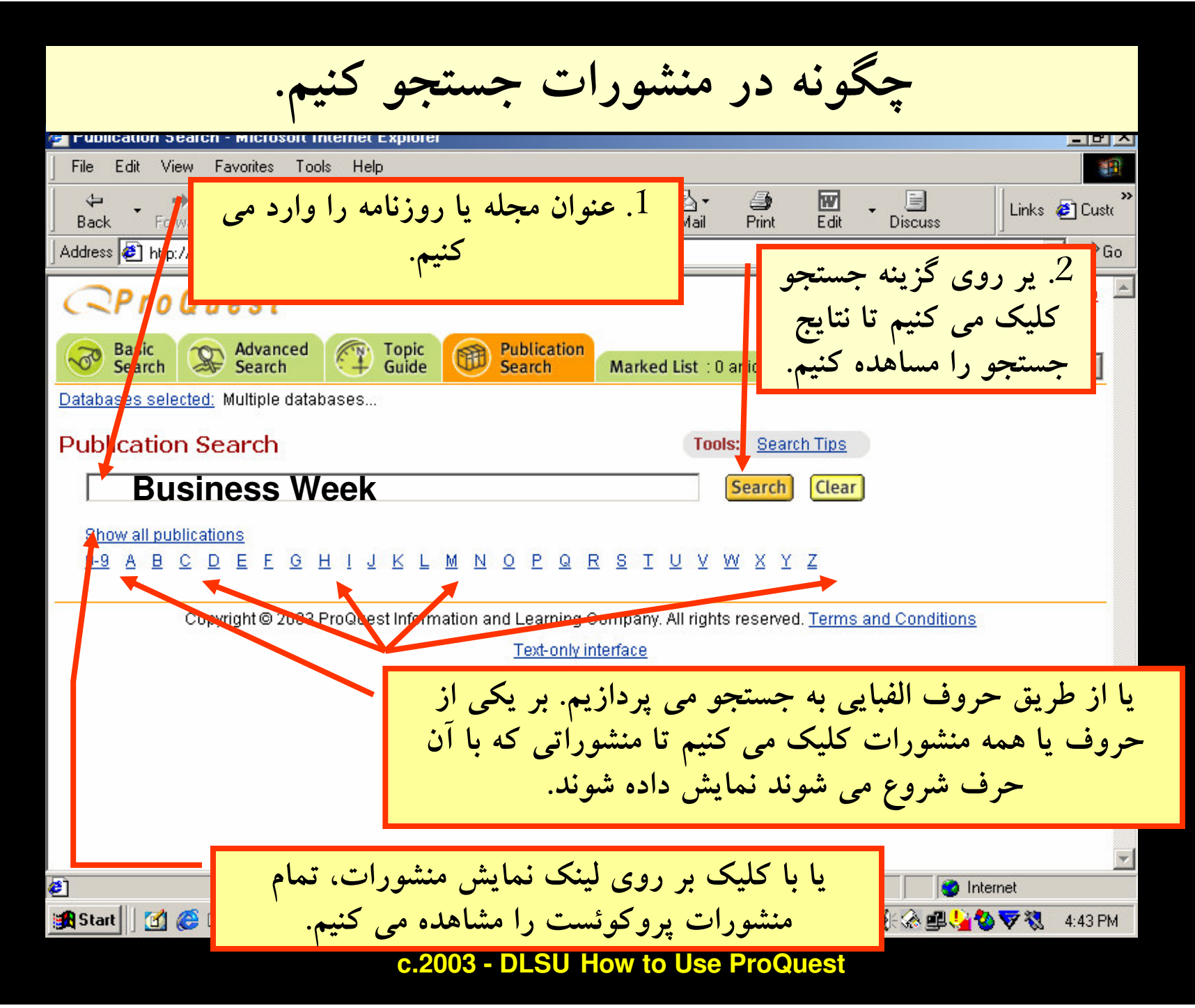

27

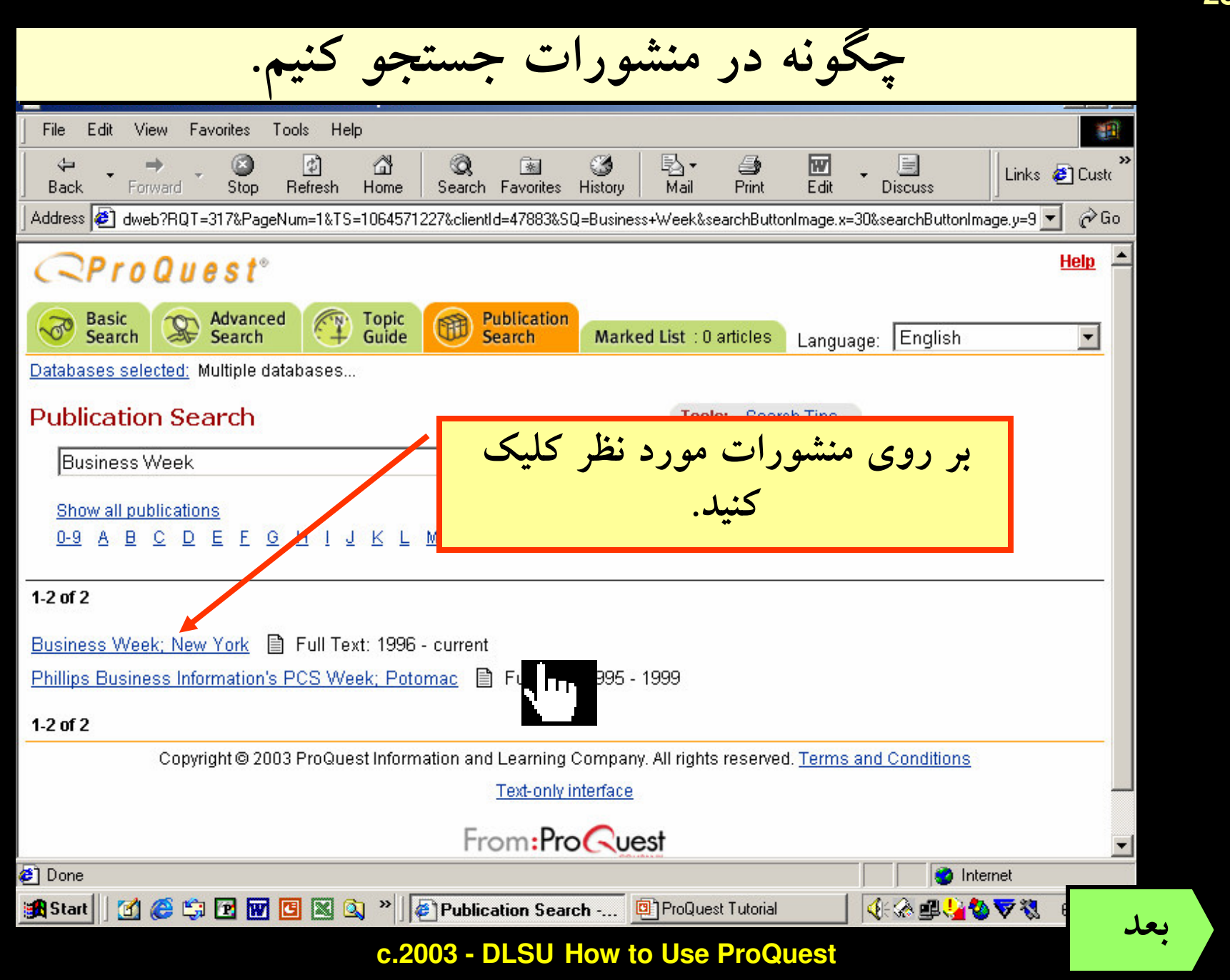

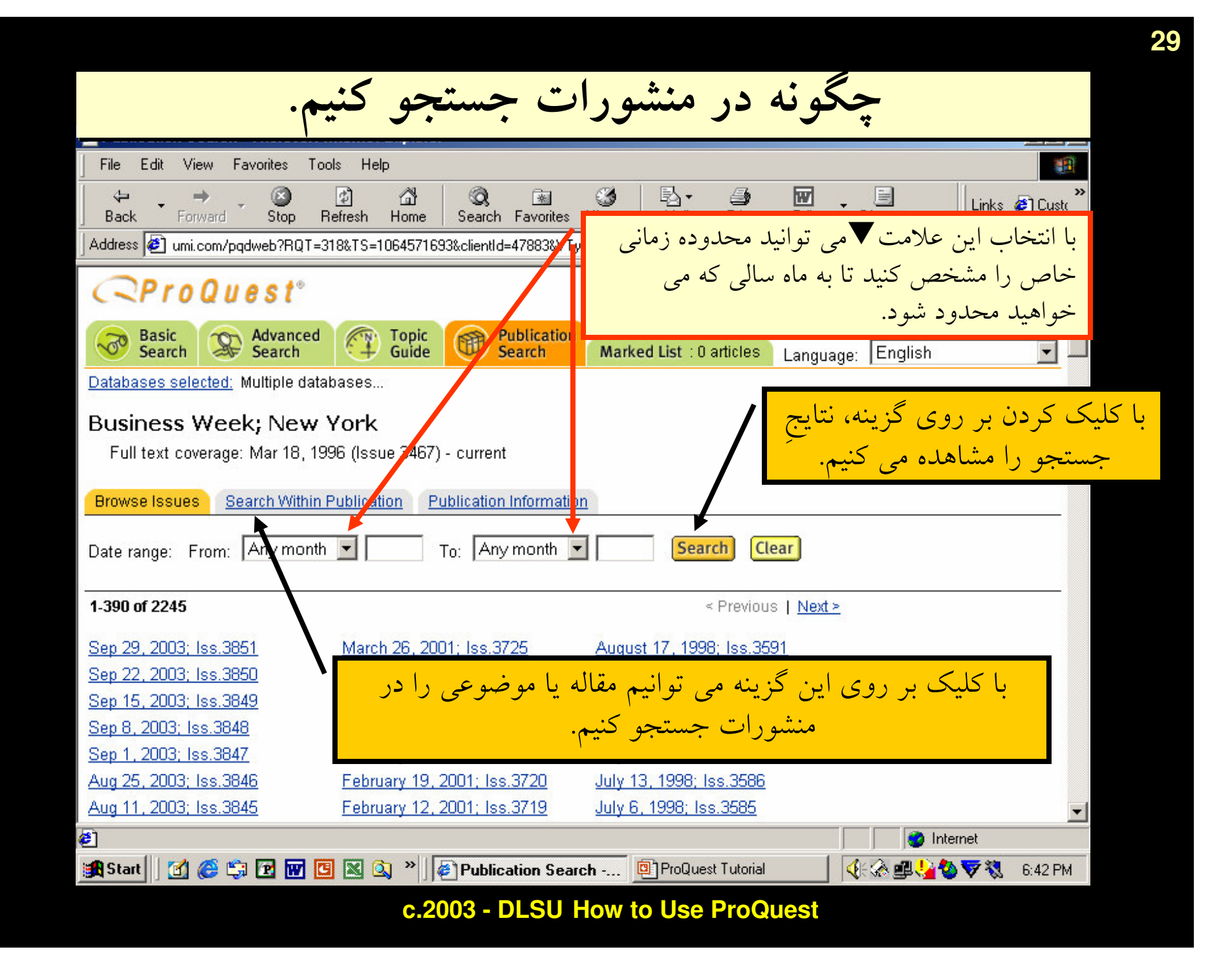

اکنون بر روی آدرس اصلی<br>پروکوئست کلیک کنید.

# http://www.umi.com/pqdauto

c.2003 - DLSU How to Use ProQuest

WWW.GhadamYar.com

30

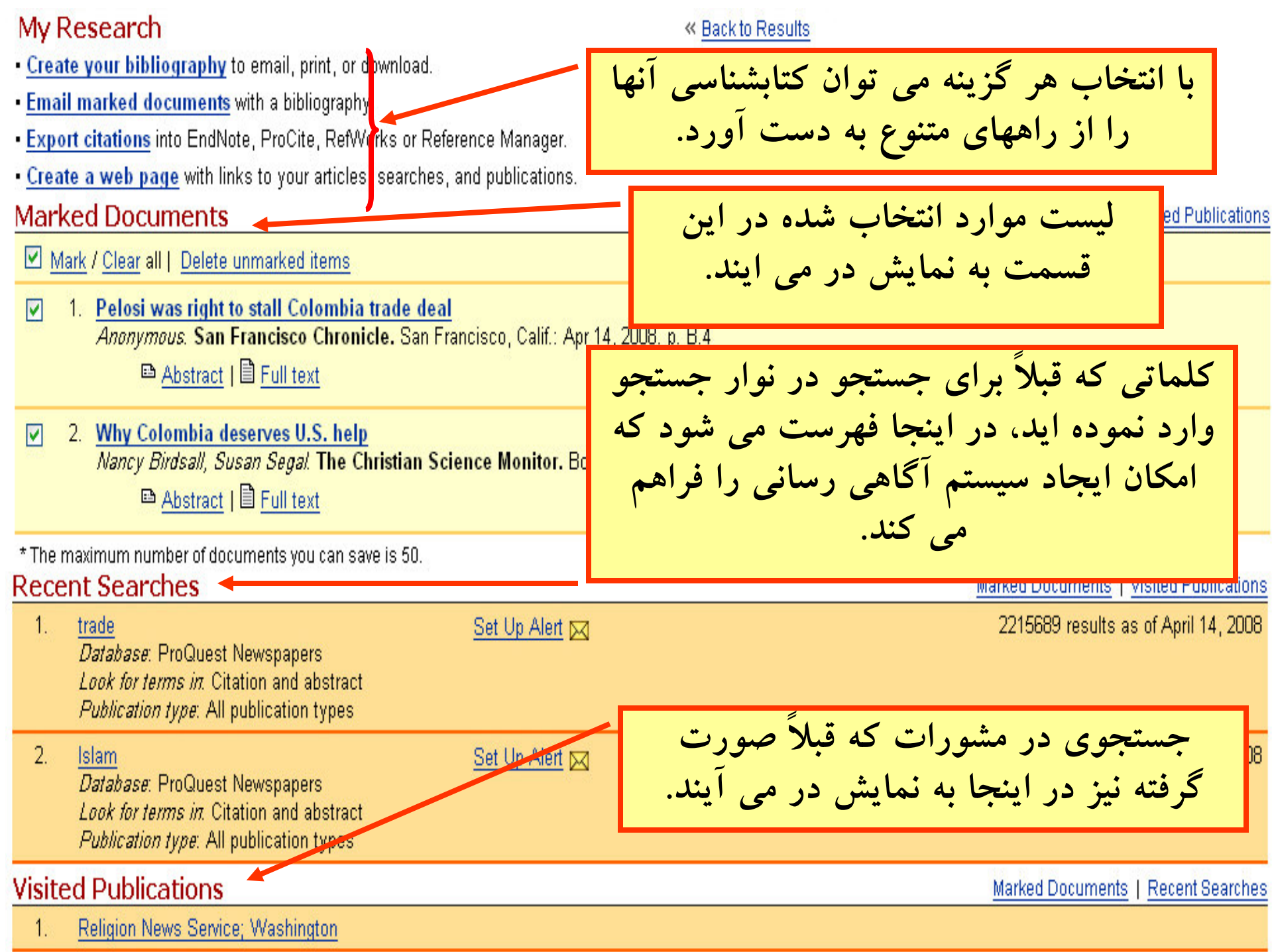